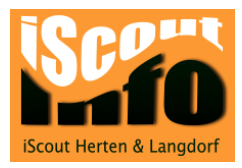

# Datenaustausch Fachlehrperson => Klassenlehrperson

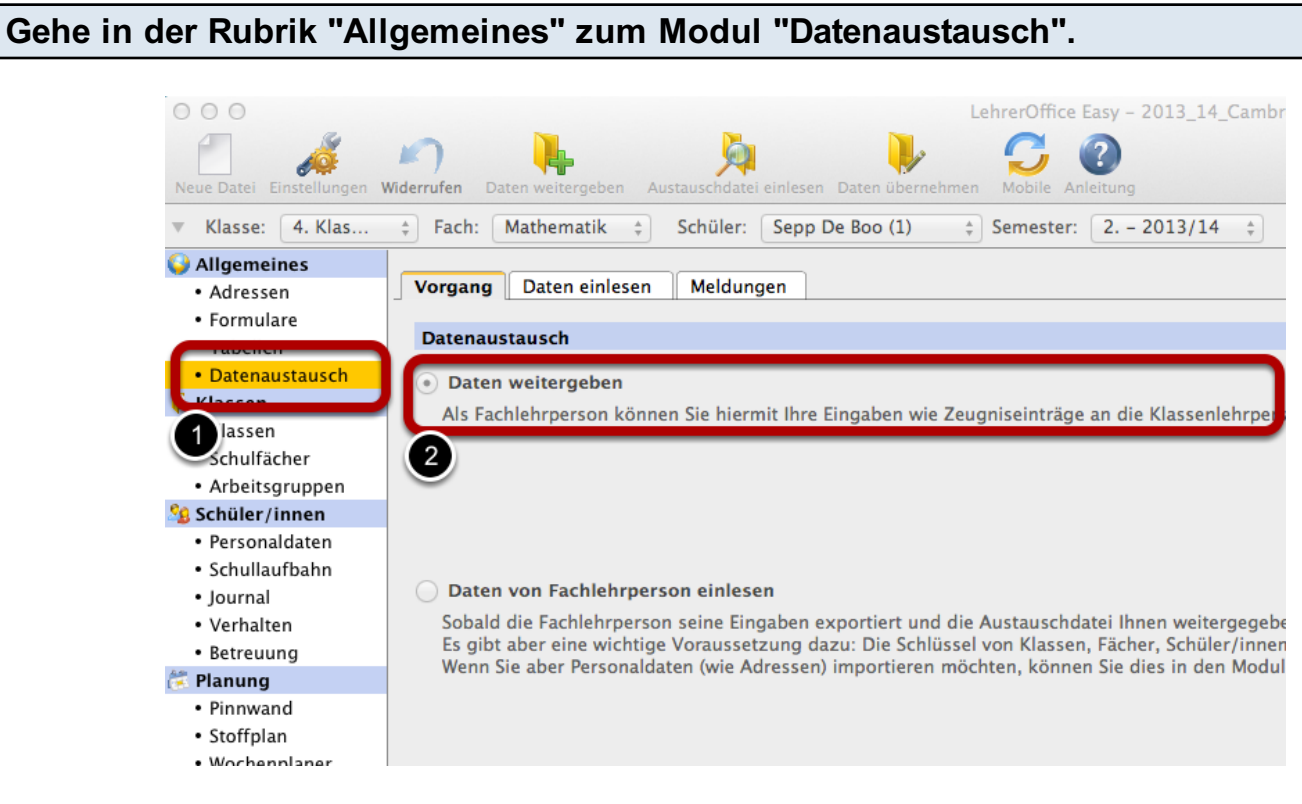

1 Modul "Datenaustausch" 2 Punkt "Daten weitergeben"

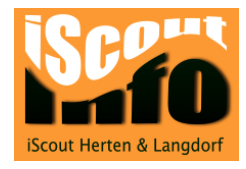

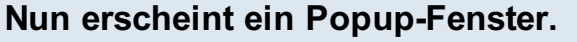

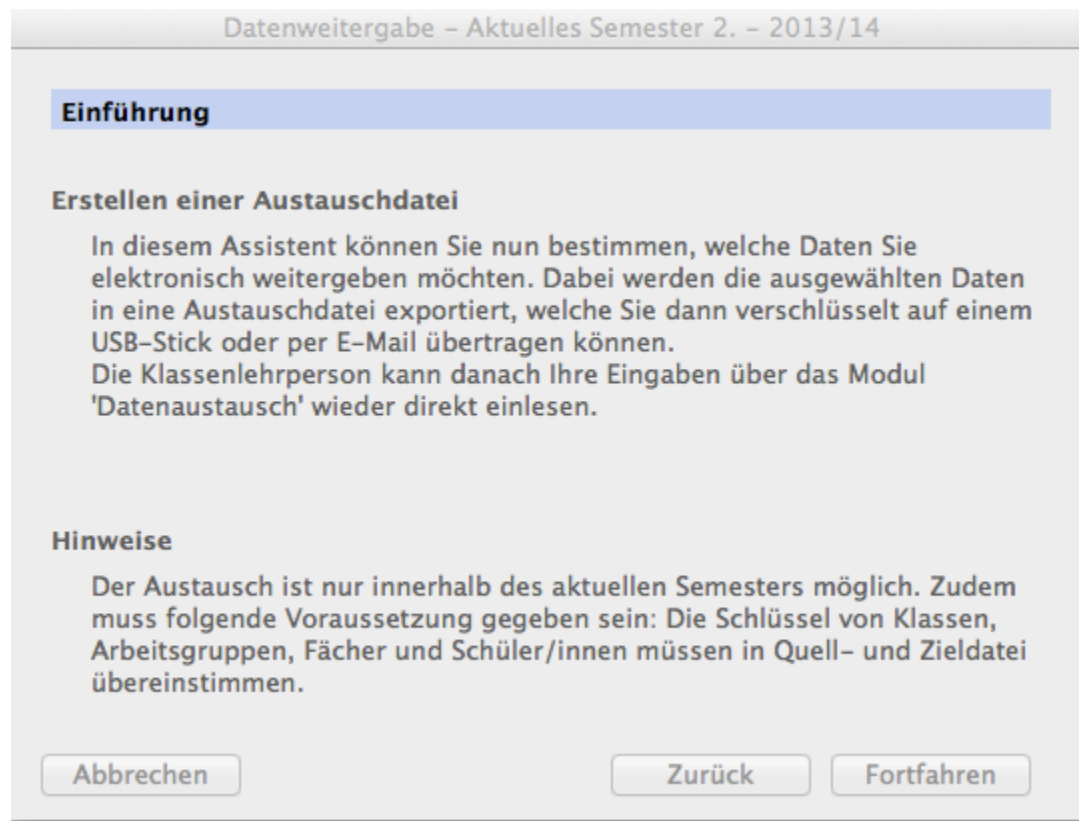

Hier wird die Erstellung der Austauschdatei erklärt.

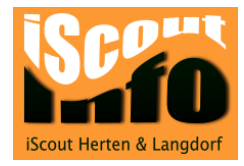

# Wähle nun aus, welche Daten du weitergeben willst.

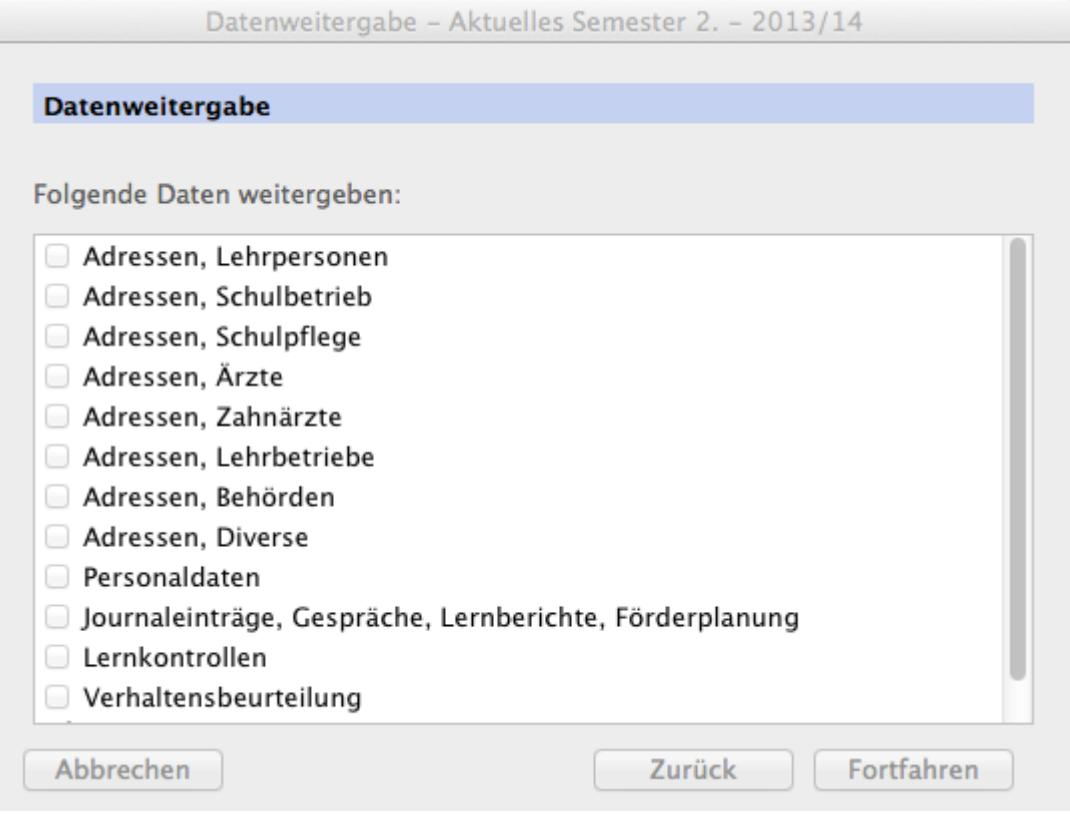

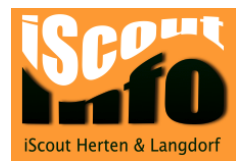

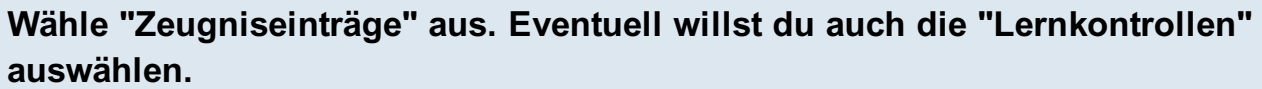

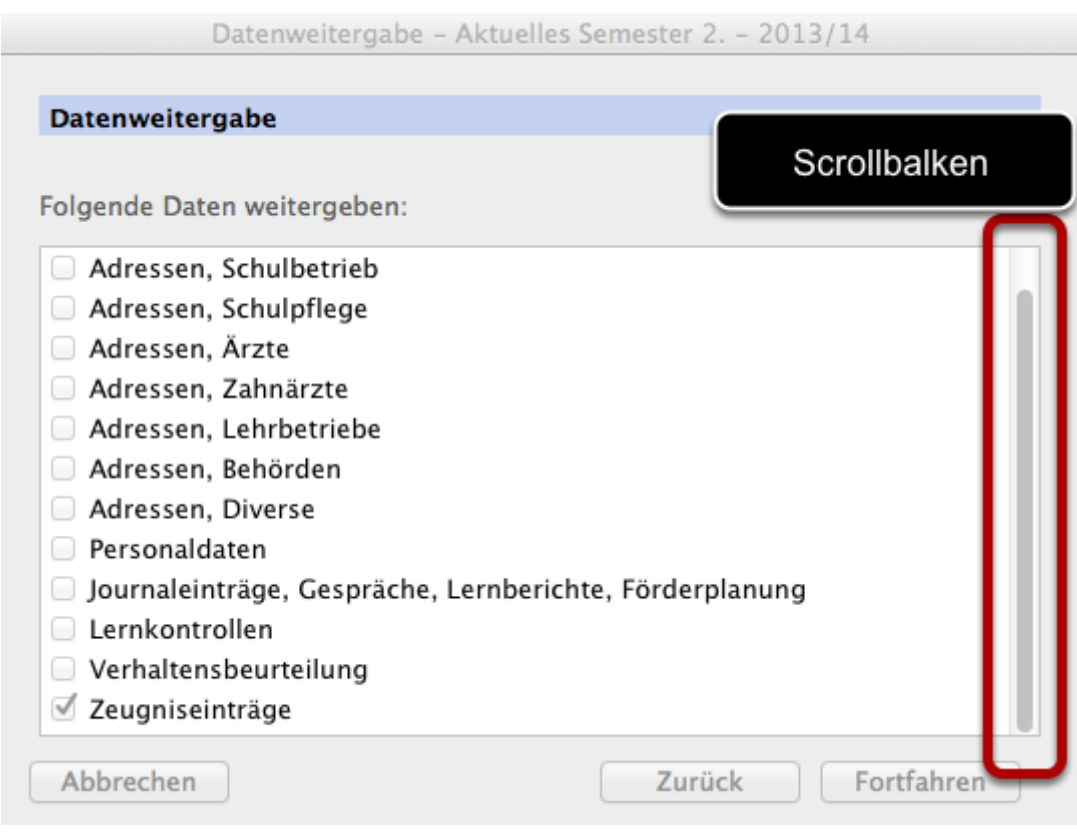

Benutze den Scrollbalken am rechten Fensterrand, um zum Eintrag "Zeugniseinträge" zu gelangen. Wenn du deine Auswahl getroffen hast, klickst du auf den Button "Fortfahren".

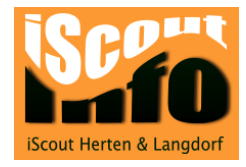

## Wähle nun die Klassen aus.

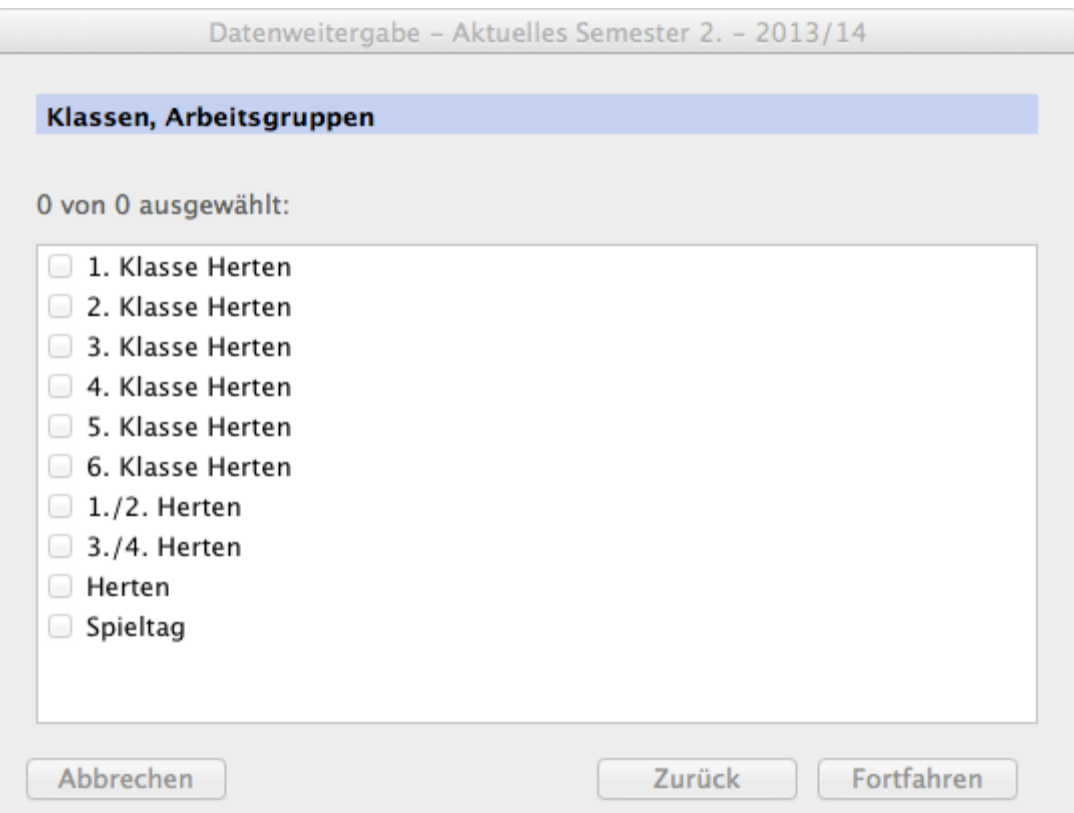

Es sind alle Klassen sichtbar, welche in deiner Datei als sichtbar eingestellt sind. Es werden auch Arbeitsgruppen angezeigt. Klicke nach deiner Auswahl wieder auf "Fortfahren".

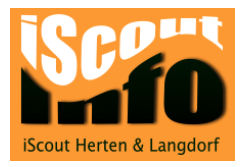

### Nun werden alle SuS angezeigt, die in den von dir ausgewählten Klassen unterrichtet werden. Du kannst einzelne Schüler/innen auswählen oder deaktivieren.

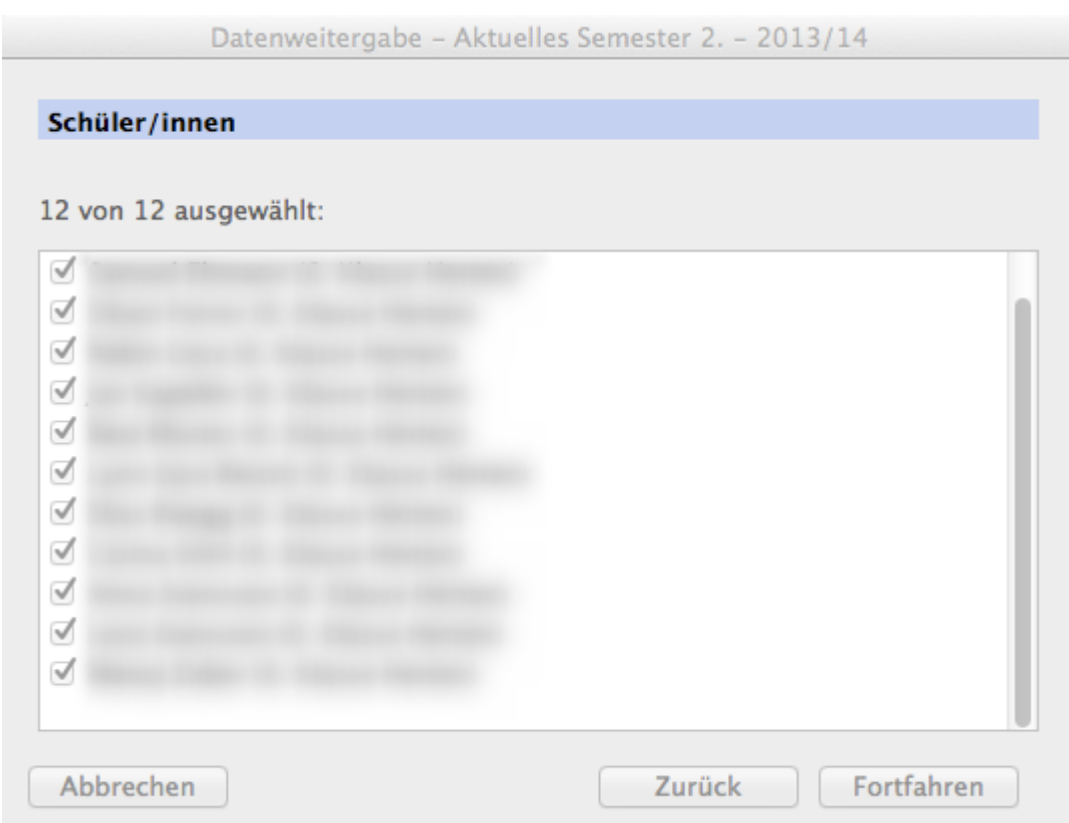

Normalerweise willst du ja die Daten aller Schüler/innen weitergeben, deshalb kannst du hier in der Regel gleich auf "Fortfahren" klicken.

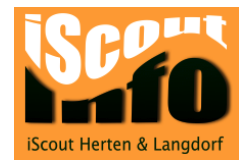

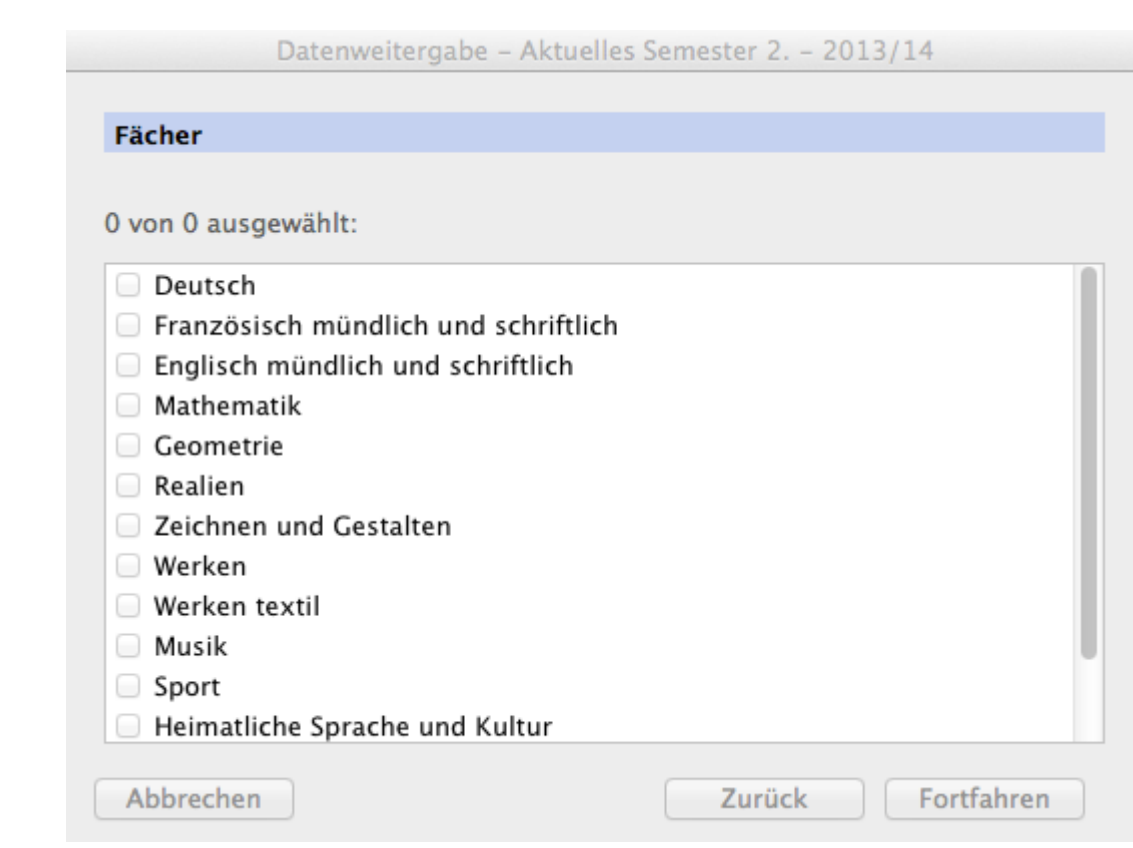

Wähle nun die Fächer aus, die du unterrichtest.

Es werden nur die Daten der Fächer weitergegeben, die du hier aktivierst. Klicke auf "Fortfahren".

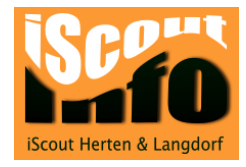

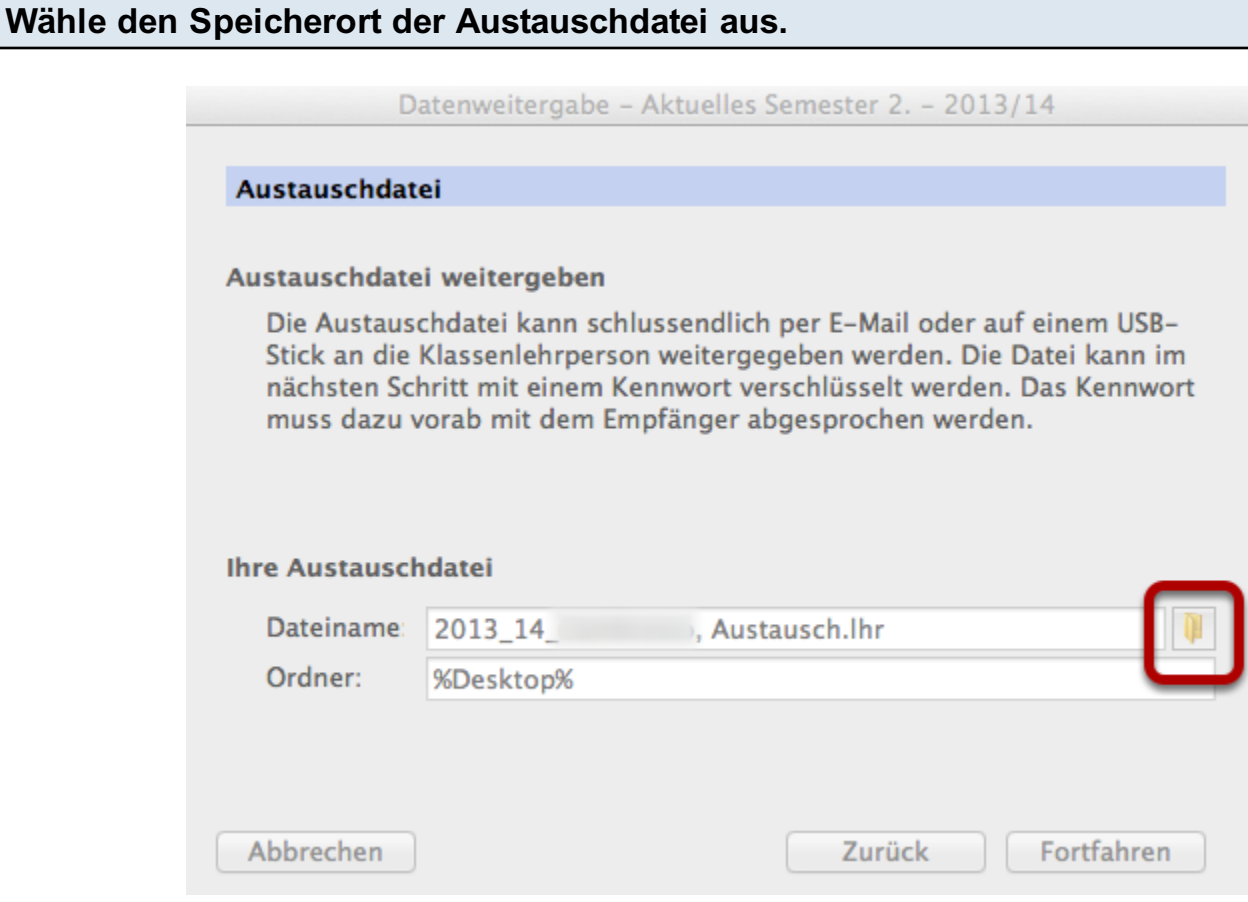

Mit einem Klick auf das Ordnersymbol rechts neben dem Feld "Dateiname" kannst du den Speicherort bestimmen. Ich empfehle, den Zusatz "Austausch" im Namen zu belassen.

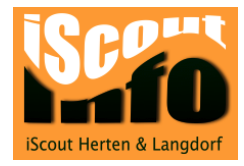

#### WICHTIG: Schütze die Austauschdatei mit einem starken Kennwort!

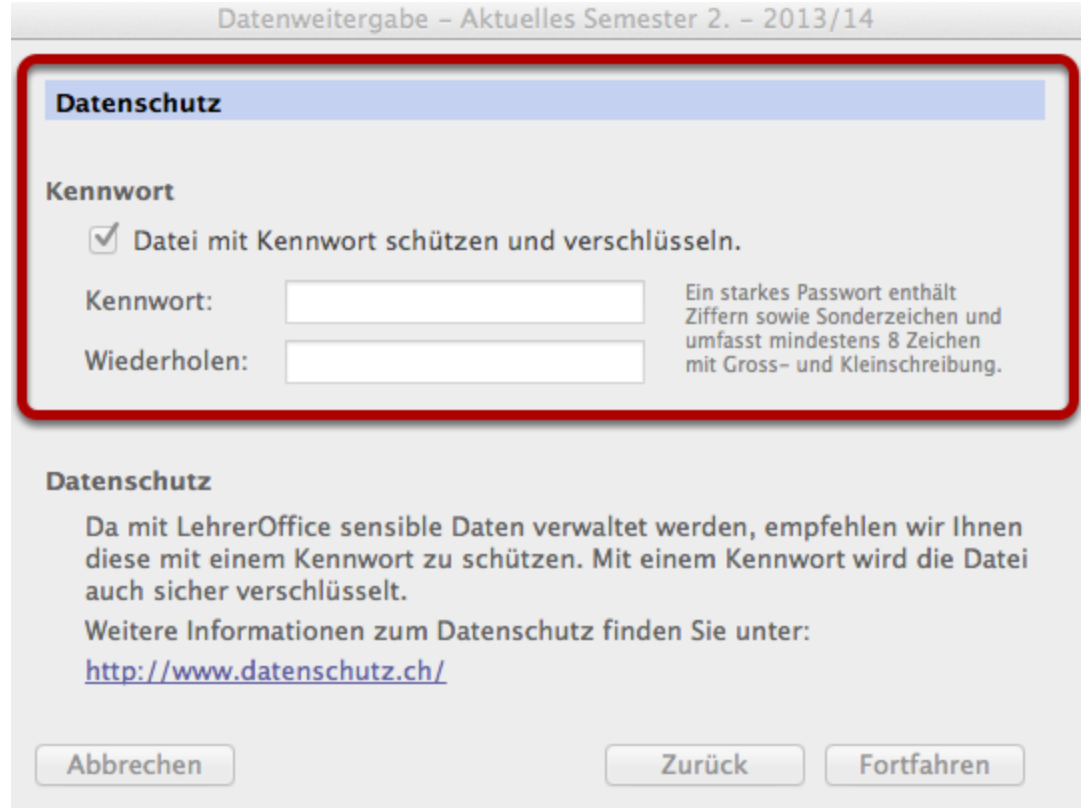

Schütze die Austauschdatei mit einem starken Passwort, dass du mit der Klassenlehrperson abgemacht hast. Es darf kein Wort sein, dass im Duden/Wörterbuch vorkommt. Für weitere Informationen zum Datenschutz klickst du auf den Link "www.datenschutz.ch". Klicke auf "Fortfahren".

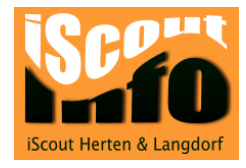

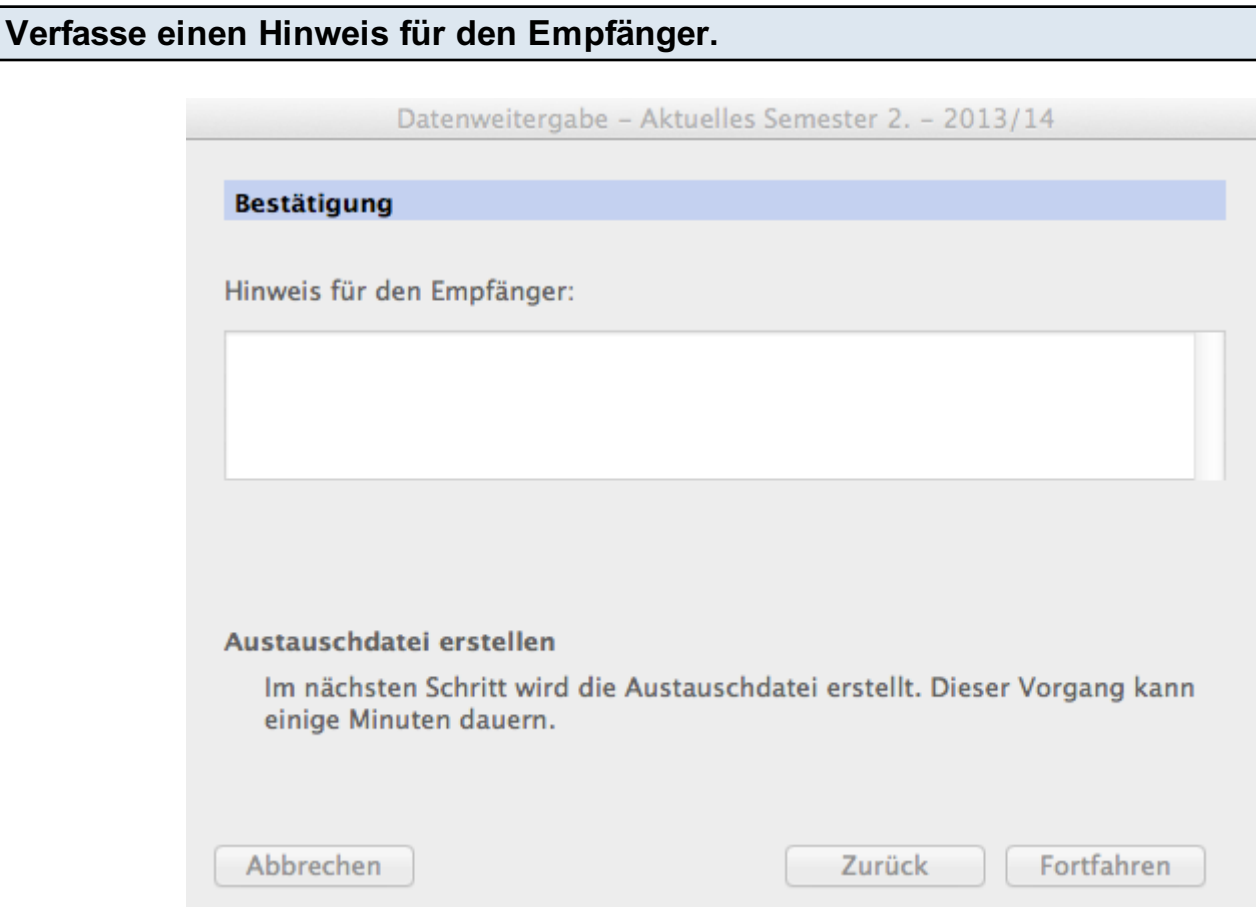

Hier kannst du einen Hinweis, eine Erklärung an deine Klassenlehrperson eingeben. Diese wird ihr nach dem Öffnen der Datei angezeigt. Klicke auf "Fortfahren".

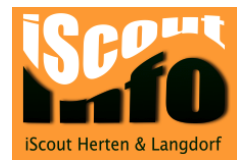

#### Die Austauschdatei wird erstellt.

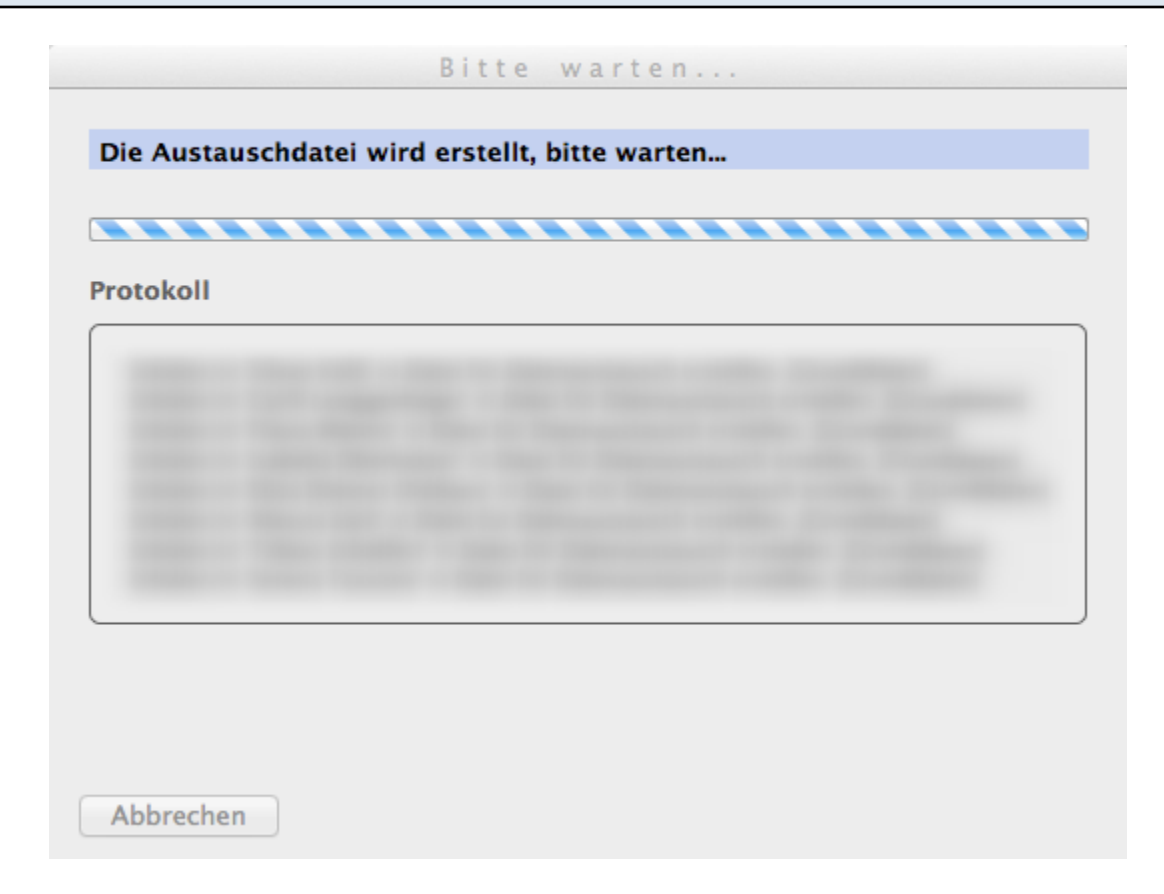

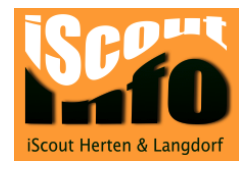

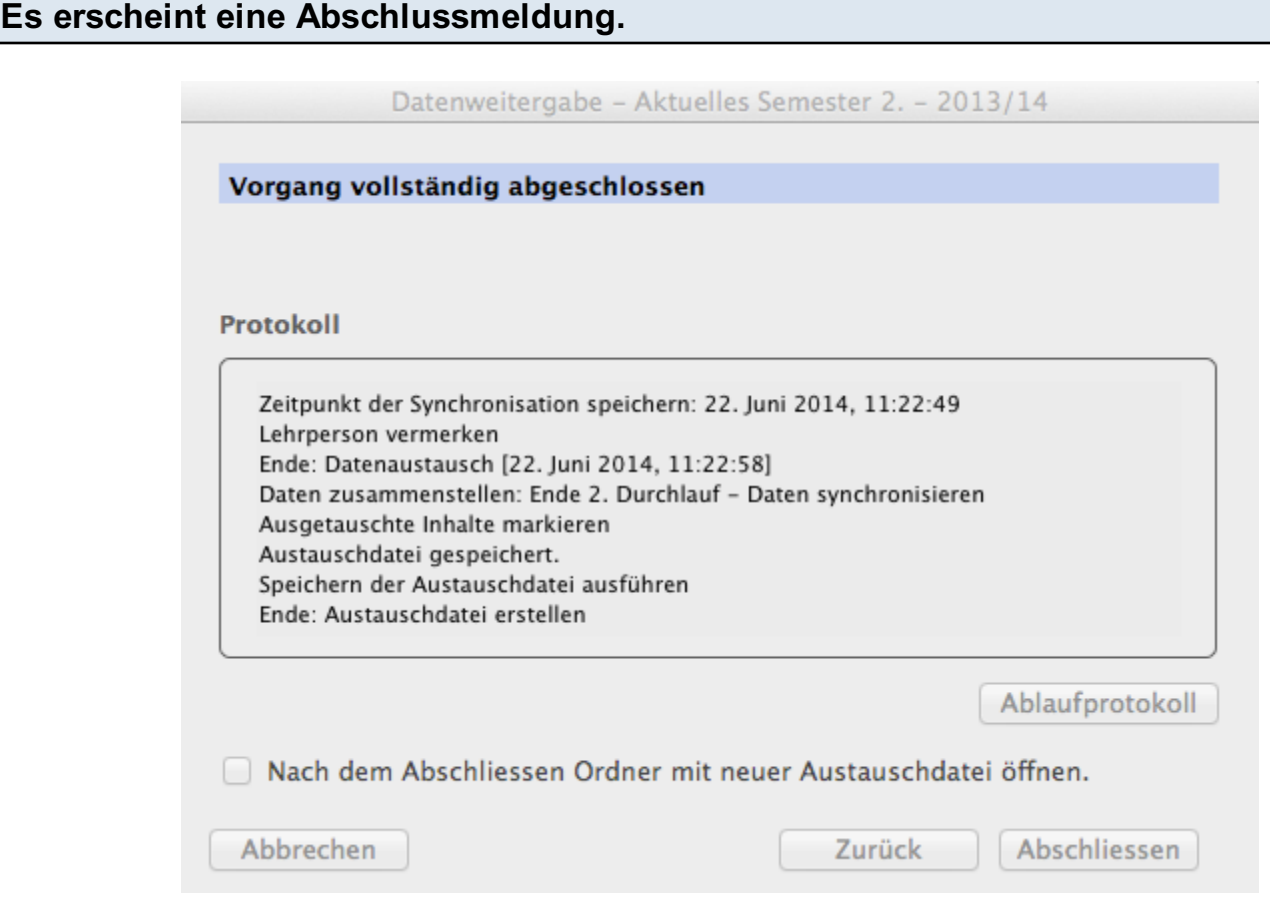

Am Schluss des Datenexports wird ein Protokoll des Vorgangs angezeigt. Klicke auf "Abschliessen".

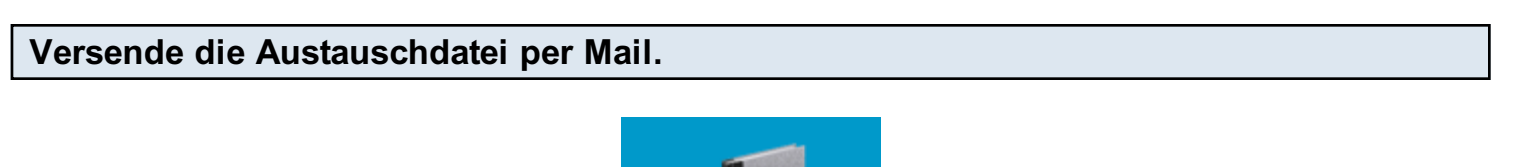

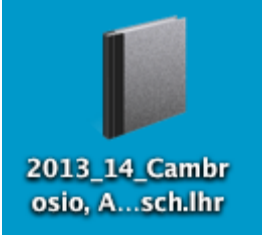

Nun kannst du die Austauschdatei per Mail an deine Klassenlehrperson senden. Denke daran: Die Datei muss mit einem starken Kennwort geschützt sein!